# **Mitglieder neu erfassen**

Möchte man andere Vereinsmitglieder in das System eintragen, um sie zum Beispiel zu Veranstaltungen anzumelden oder das System als Vereinsverwaltung zu nutzen, geht man wie folgt vor:

- 1) Login in das Vereinsverwaltungssystem
- 2) Klick auf den Verein

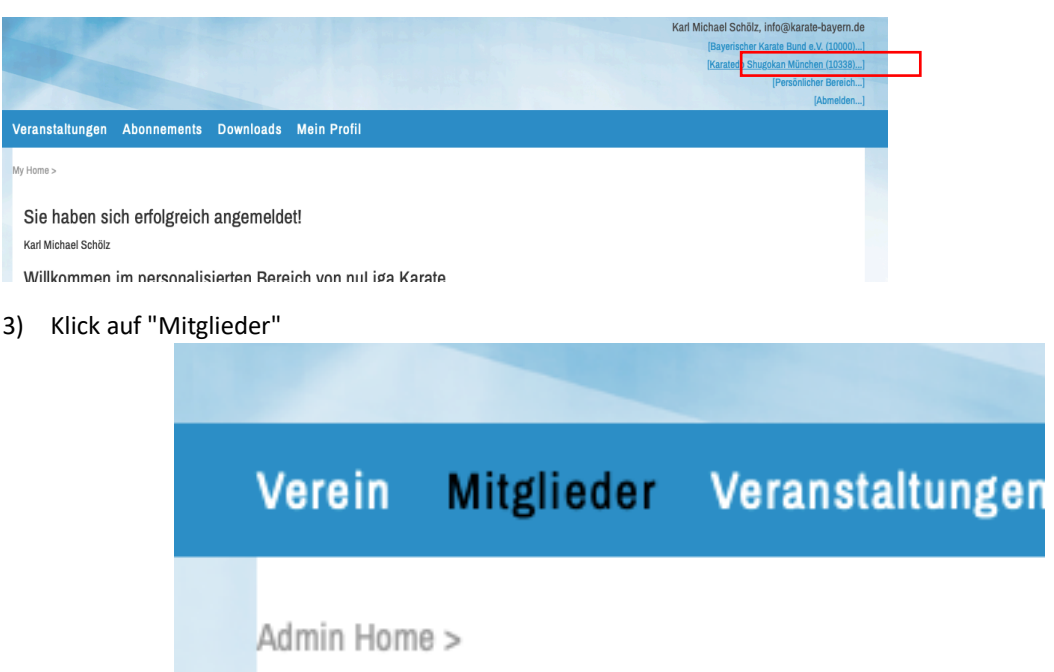

4) Klicken Sie bei Aktion auf "Neues Mitglied aufnehmen…" und dann auf Ausführen

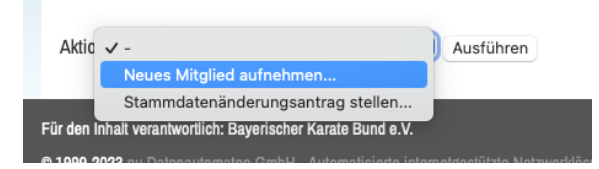

5) Prüfung des neuen Mitglieds

Es wird Ihnen erst ein Suchfeld präsentiert, damit das System prüfen kann, ob es die Person schon gibt. Bitte vergewissern Sie sich, bevor Sie jemanden als Mitglied aufnehmen oder jemanden neu anlegen, ob die Vorschläge zu dem anzulegenden Mitglied passen! Wenn keine oder keine passenden Vorschläge gezeigt werden, dann klicken Sie auf "Neue Person als Mitglied aufnehmen…", es werden die dort eingegebenen Daten für das neue Mitglied übernommen.

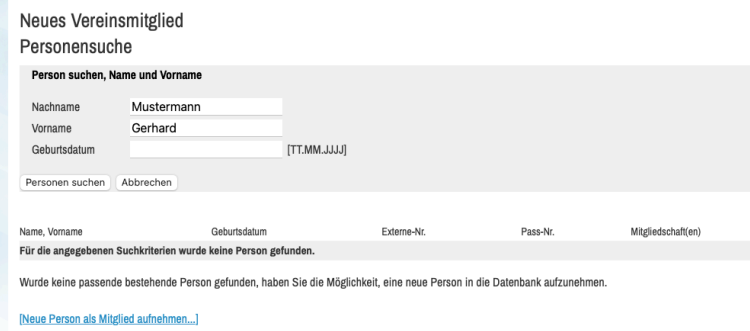

6) Stammdateneingabe

Damit öffnet sich das übliche Eingabeformular. Bei Passnummer muss die persönliche DKV-Nummer (10-stellig, auf der Jahressichtmarke ersichtlich) eingetragen werden. Neben den allgemeinen Daten wie Vor- und Nachname (bitte Reihenfolge beachten) sind Geburtsdatum, Nationalität und Geschlecht in fett gedruckter Schrift ausgewiesen, das bedeutet, dass diese Angaben verpflichtend eingegeben werden müssen. Es können aber auch weitere Angaben vorgenommen werden.

Zwingend und korrekt einzutragen ist unter Email 1 die aktuelle Emailadresse des neuen Mitglieds, damit sich jeder Karateka in der Mitgliederverwaltung einloggen und die Daten selbst aktuell halten kann (Registrierungsleitfaden Vereinsmitglieder) und sich zu Lehrgängen und Seminaren anmelden kann.

### **Passfoto**

Der Bereich Passfoto ist noch nicht von Relevanz, dieser wird im Zuge der weiteren Implementierung zur Verfügung gestellt werden.

#### **Adresse**

Hier geben Sie die Adresse des Mitglieds ein. Ist dies auch der Vereinskontakt (Vereinsleiter / Dojoleiter / Abteilungsleiter), können diese Daten einfach übernommen werden. Dies ist zum Beispiel bei Wechseln in der

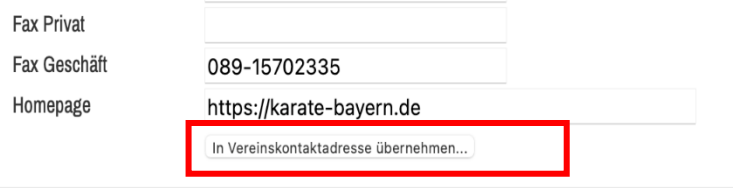

Vereinsführung wichtig.

# **Funktionen / Rollen zuweisen**

Der Vereinsadministrator kann dem Mitglied nun verschiedene Funktionen / Rollen zuweisen. Diese können auch mit Zeiträumen (von – bis) hinterlegt werden. Dieses dient auch dazu, dass der Verband die entsprechenden Personen in bestimmten Themen direkt kontaktieren kann. So kann es zum Beispiel sein, dass speziell für die Jugend relevante Themen an den Jugendwart übermittelt werden können.

Darüber hinaus besteht die Möglichkeit weitere Funktionen zu hinterlegen, ein Mitglied kann also verschiedene Ämter innehaben.

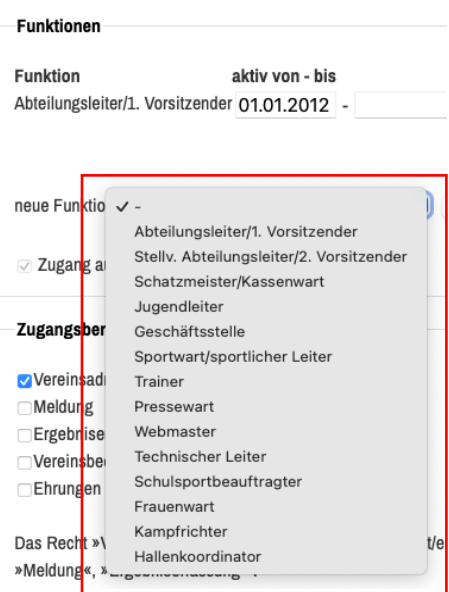

Insbesondere die folgenden sollten nach Möglichkeit aktuell gepflegt sein:

- Abteilungsleiter / 1. Vorsitzender
- Stell. Abteilungsleiter / 2. Vorsitzender
- Jugendleiter
- Trainer

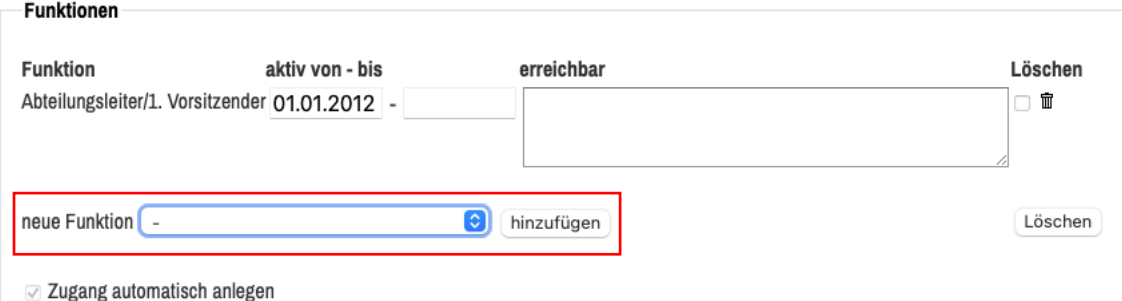

Die Pflege dieser Personen ist besonders wichtig, damit auch zukünftig die Kommunikation zwischen Verband und Verein reibungslos und zielsicher erfolgen kann. Eine gute Datenpflege ist hierbei auch für den Verein sehr vorteilhaft, da er weniger Informationen selbst intern weiterleiten muss. Sobald eine Person im NuSystem durch eine Eintragung des Vereins angelegt ist, hat jedes Mitglied die Möglichkeit und Pflicht seine eigenen Stammdaten selbst zu pflegen. Es sollte jedes Mitglied auf diese Art der Verpflichtung hin- und eingewiesen werden.

Ist das Mitglied eingetragen, kann es sich dann als Nutzer auf dem Verwaltungssystem registrieren (Link "Neuregistrierung..." auf der Startseite von https://bkb-karate.liga.nu folgen). Damit hat es die Möglichkeit, seine Daten selbständig zu bearbeiten und sich zu Veranstaltungen anzumelden.

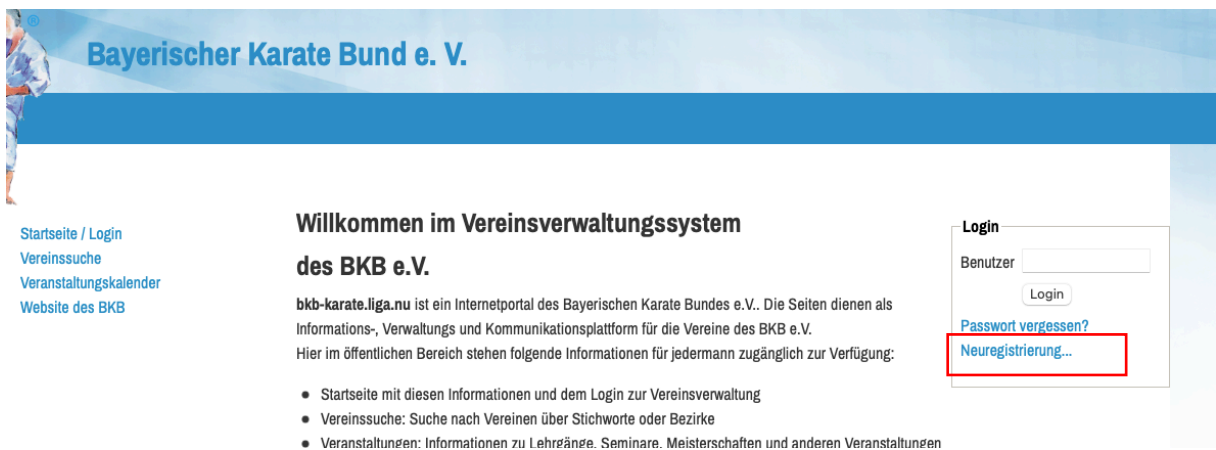

#### **Zugangsberechtigungen vergeben**

Der Vereinsadministrator kann jederzeit weitere Zugangsberechtigungen an Mitglieder vergeben. Diese Funktion ist nur für Vereinsadministrator\*innen sichtbar. Diese Berechtigungen können unterschiedliche Rollen erhalten:

- Vereinsadministrator\*in (jeder Verein kann bis zu drei Admins berechtigen; diese Rolle beinhaltet die nachfolgenden Rollen)
- Meldung (Meldung von Teilnehmern zu Seminaren)
- Ergebniserfassung (Derzeit nicht aktiv)
- Vereinsbeobachtung
- Ehrung (Ehrungsanträge an den BKB schreiben)

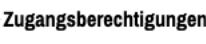

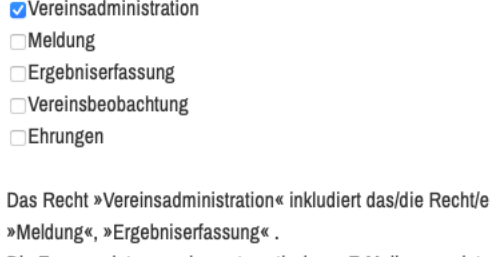

Die Zugangsdaten werden automatisch per E-Mail versendet.

### **Datenschutzerklärung anklicken und speichern**

Zu guter Letzt muss noch die Datenschutzerklärung angeklickt werden und die Angaben gespeichert werden. Das angezeigte PDF zu den Angaben der Datenschutzvorgaben ist ein Standarddokument, das an alle Mitglieder, die man erfasst per Email senden sollte.

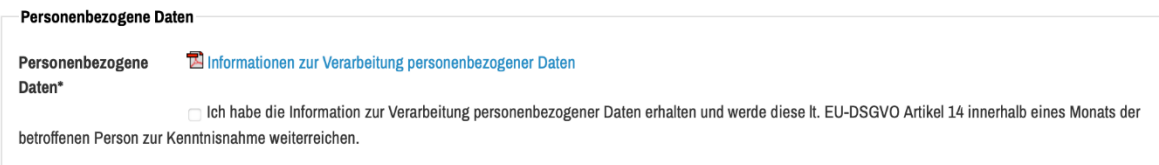

Mit\*gekennzeichnete Felder sind Pflichtfelder.

Abbrechen Speichern Mitglied löschen